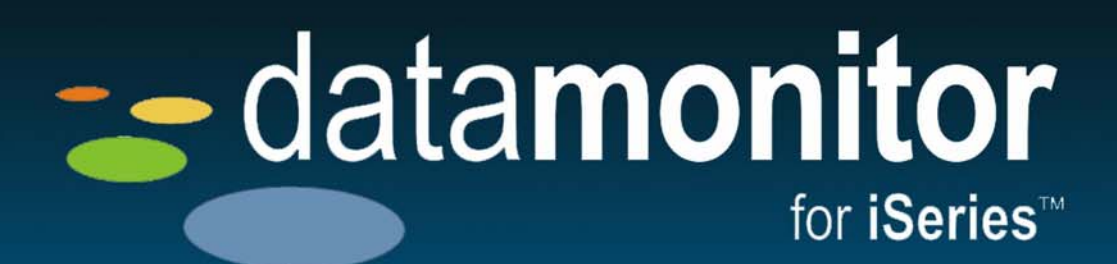

# Data Monitor for iSeries

Installation Guide

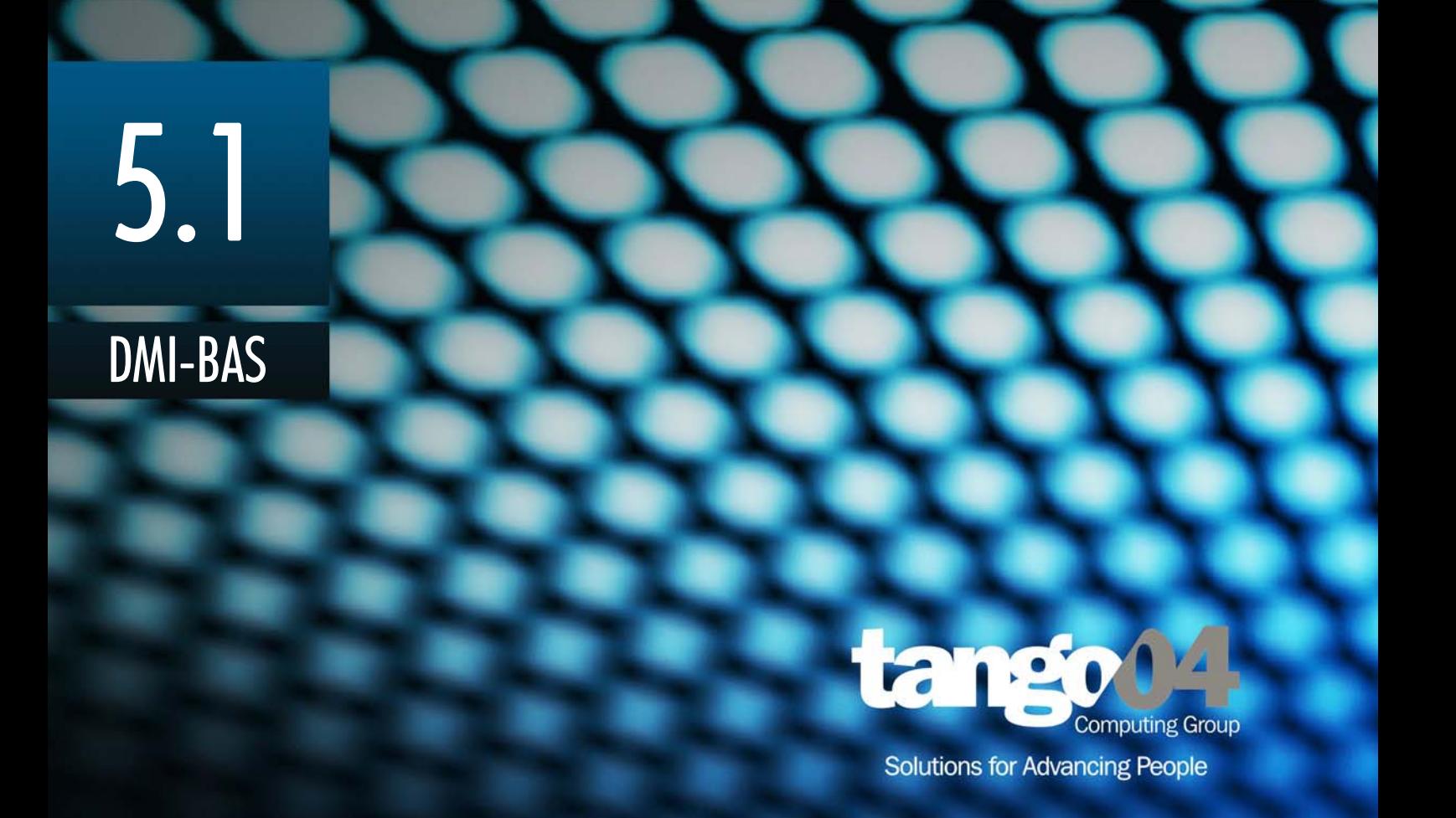

### Data Monitor for iSeries Installation Guide

The software described in this book is furnished under a license agreement and may be used only in accordance with the terms of the agreement.

### Copyright Notice

Copyright © 2013 Tango/04 All rights reserved.

Document date: February 2012

Document version: 1.01

Product version: 5.1

No part of this publication may be reproduced, transmitted, transcribed, stored in a retrieval system, or translated into any language or computer language, in any form or by any means, electronic mechanical, magnetic, optical, chemical, manual, or otherwise, without the prior written permission of Tango/04.

#### **Trademarks**

Any references to trademarked product names are owned by their respective companies.

Technical Support

For technical support visit our web site at [www.tango04.com](http:\\www.tango04.com).

Tango/04 Computing Group S.L. Avda. Meridiana 358, 5 A-B Barcelona, 08027 Spain

Tel: +34 93 274 0051

## **Table of Contents**

<span id="page-2-0"></span>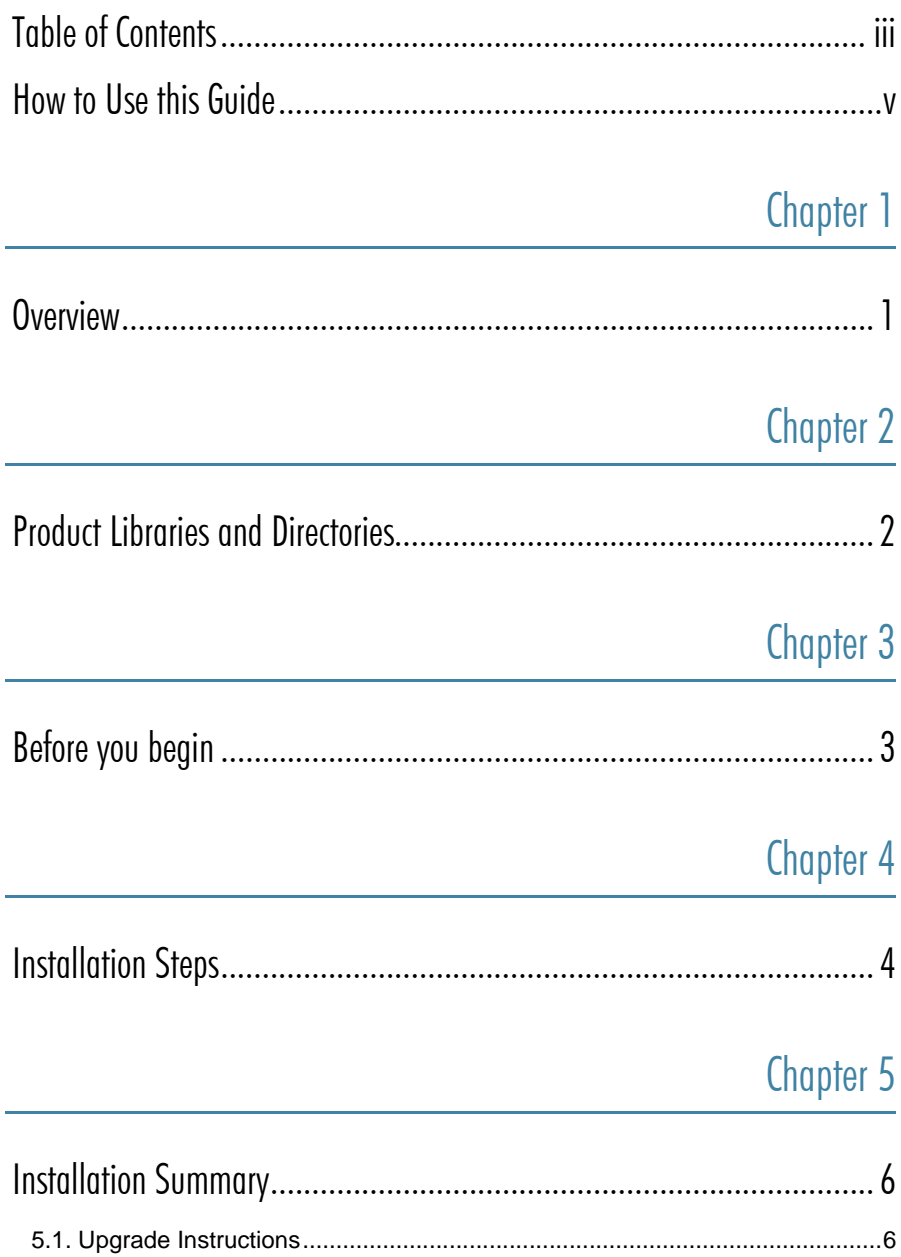

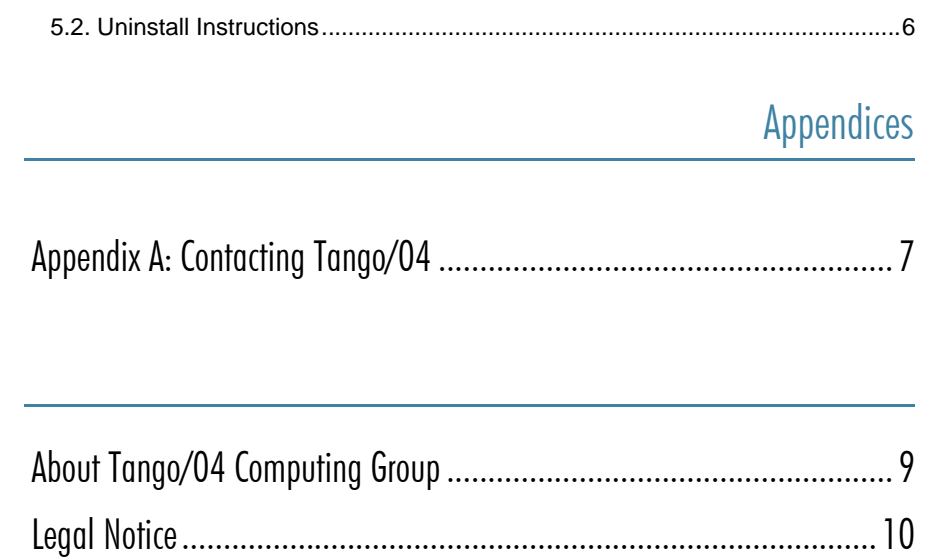

## How to Use this Guide

<span id="page-4-0"></span>This chapter explains how to use Tango/04 User Guides and understand the typographical conventions used in all Tango/04 documentation.

### Typographical Conventions

The following conventional terms, text formats, and symbols are used throughout Tango/04 printed documentation:

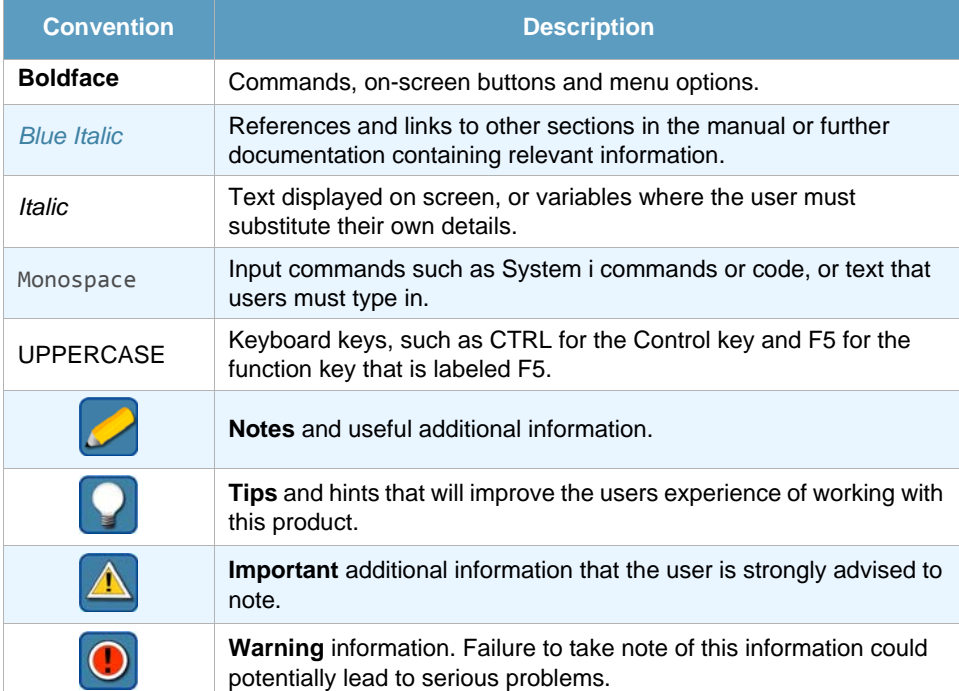

## Chapter 1 **Overview**

<span id="page-5-1"></span><span id="page-5-0"></span>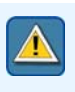

#### **Important**

When installing Data Monitor for iSeries, please follow these instructions carefully. If you have any questions or doubts, contact your nearest Tango/04 Business Partner

- **•** There are two ways to install the product: either by downloading Data Monitor for iSeries from our web site, or from a product DVD.
- **•** With either method, the iSeries or i5 server software is installed from your PC.
- **•** The iSeries or i5 server software for Data Monitor for iSeries is installed on the iSeries or i5 computer with an FTP connection using TCP/IP.

## Chapter 2 **Product Libraries and Directories**

<span id="page-6-1"></span><span id="page-6-0"></span>Data Monitor for iSeries is a PC based product. The iSeries or i5 server software is installed in the T4DATAMON product library on your iSeries or i5 computer.

## Chapter 3 Before you begin

<span id="page-7-1"></span><span id="page-7-0"></span>These conditions **must** be met **before** you start the installation procedure:

- 1. If you are installing the server software on an iSeries or i5 using TCP/IP, then you will need the IP address of the iSeries or i5 computer.
- 2. If you already have the T4DATAMON or T4NICELINK library installed on the iSeries or i5 and are working with the products, you should make sure that no users are working with the products while you install.

## Chapter 4 **Installation Steps**

<span id="page-8-1"></span><span id="page-8-0"></span>**Step 1. From DVD:** If you are installing from the DVD, Select Data Monitor for iSeries and follow the prompts to complete the installation. If, for whatever reason, you must install using the Windows Explorer view, please contact your Tango/04 Business Partner for further assistance.

**From Data Monitor for iSeries ZIP**: If you are installing from the zip file, double click on the zip file icon, and follow those prompts. You should be running the DTAMONENG.exe application. This will decompress the files into a temporary directory and start the install process.

The entire installation process takes between five and ten minutes, depending on the performance of the iSeries or i5 where you're installing the code.

**Step 2.** Supply the IP address or system name of your target iSeries or i5 computer.

Also, enter the Auxiliary Storage Pool that you would like to use for restoring and installing products. The default is ASP 1 – that is usually fine. If you are not sure if that is correct then contact your iSeries or i5 System Administrator.

To begin this transfer, you will be prompted for a valid profile and password; be sure to sign on as QSECOFR or equivalent (\*SECOFR user class). You will see the status of this transfer as it is happening.

The installation program will then begin transferring an iSeries or i5 save file from your PC over this connection into a library called T4\_INSTALL on the target iSeries or i5.

Upon a successful installation, the temporary objects in T4\_INSTALL are removed and the library is deleted. You will see libraries T4DATAMON and T4NICELINK on your target iSeries or i5 and you will be messaged on your PC.

**Step 3.** Go to the product menu.

Go T4DATAMON/DTM\_MENU

This gives you access to the general Data Monitor for iSeries functions. See the *[Data](http://customers.tango04.com/content/621
)  [Monitor for iSeries User Guide](http://customers.tango04.com/content/621
)* for details.

#### **Step 4.** Enter the *product license key*.

If you have been provided with Temporary Trial Codes or Product License Key, then you should enter them now. Sign on to your target iSeries or i5 as QSECOFR or

equivalent and follow the instructions in the Data Monitor User Guide for entering the codes.

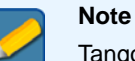

Tango/04 product codes contain 40 characters – you must include all characters. It is best to "cut and paste" the codes to avoid errors. If the product detects an incorrect code while running it will erase the data area that contains the code.

### **Step 5.** Reports

Tango/04 Data Monitor uses VISUAL Message Center Reports to generate reports instantly and interactively, or schedule their creation at a later point in time.

To get the most out of the Data Monitor you should install both Tango/04 Data Monitor and VISUAL Message Center Reports. For more information see the Tango/04 product DVD or contact your nearest Tango/04 Business partner.

## Chapter 5 Installation Summary

<span id="page-10-1"></span><span id="page-10-0"></span>You should now be able to successfully explore the functions of Data Monitor! To quickly learn more about the many functions and tools available to you, we recommend a scheduled walk-through or conference call with your Sales Representative.

We hope that you enjoy working with Data Monitor for iSeries!

### <span id="page-10-2"></span>5.1 Upgrade Instructions

The install program automatically detects the existing product library, and will copy information such as the authorization lists or product authorization codes from the old library to the new library.

### <span id="page-10-3"></span>5.2 Uninstall Instructions

Run the command T4DATAMON/UNINSTALL (no parameters) to uninstall the product library from your iSeries or i5. This command will end all Data Monitor jobs, end any locks, and remove the product library.

## Appendix A Contacting Tango/04

### North America

Tango/04 North America PO BOX 3301 NH 03458 Peterborough USA

Phone: 1-800-304-6872 / 603-924-7391 Fax: 858-428-2864 [sales@tango04.net](Mailto:sales@tango04.net) <www.tango04.com>

### Italy

Tango/04 Italy Viale Garibaldi 51/53 13100 Vercelli Italy

Phone: +39 0161 56922 Fax: +39 0161 259277 [info@tango04.it](Mailto:info@tango04.it) <www.tango04.it>

### Sales Office in Switzerland

Tango/04 Switzerland 18, Avenue Louis Casaï CH-1209 Genève **Switzerland** 

Phone: +41 (0)22 747 7866 Fax: +41 (0)22 747 7999 [contact@tango04.net](Mailto:contact@tango04.net) [www.tango04.fr](www.tango04.fr ) 

### EMEA

Tango/04 Computing Group S.L. Avda. Meridiana 358, 5 A-B 08027 Barcelona Spain

Phone: +34 93 274 0051 Fax: +34 93 345 1329 [info@tango04.net](Mailto:info@tango04.net) <www.tango04.com>

### Sales Office in France

Tango/04 France La Grande Arche Paroi Nord 15ème étage 92044 Paris La Défense France

Phone: +33 01 40 90 34 49 Fax: +33 01 40 90 31 01 [contact@tango04.net](Mailto:contact@tango04.net) <www.tango04.fr>

### Latin American Headquarters

Barcelona/04 Computing Group SRL (Argentina) Avda. Federico Lacroze 2252, Piso 6 1426 Buenos Aires Capital Federal Argentina

Phone: +54 11 4774-0112 Fax: +54 11 4773-9163 [info@barcelona04.net](Mailto:info@barcelona04.net) <www.barcelona04.com>

### Sales Office in Peru

Barcelona/04 PERÚ

Centro Empresarial Real

Av. Víctor A. Belaúnde 147, Vía Principal 140 Edificio Real Seis, Piso 6 L 27 Lima Perú

Phone: +51 1 211-2690 Fax: +51 1 211-2526 [info@barcelona04.net](Mailto:info@barcelona04.net) <www.barcelona04.com>

### Sales Office in Chile

Barcelona/04 Chile Nueva de Lyon 096 Oficina 702, Providencia Santiago Chile

Phone: +56 2 234-0898 Fax: +56 2 2340865 [info@barcelona04.net](Mailto:info@barcelona04.net) <www.barcelona04.com>

## About Tango/04 Computing Group

<span id="page-13-0"></span>Tango/04 Computing Group is one of the leading developers of systems management and automation software. Tango/04 software helps companies maintain the operating health of all their business processes, improve service levels, increase productivity, and reduce costs through intelligent management of their IT infrastructure.

Founded in 1991 in Barcelona, Spain, Tango/04 is an IBM Business Partner and a key member of IBM's Autonomic Computing initiative. Tango/04 has more than a thousand customers who are served by over 35 authorized Business Partners around the world.

### Alliances

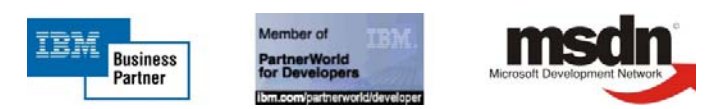

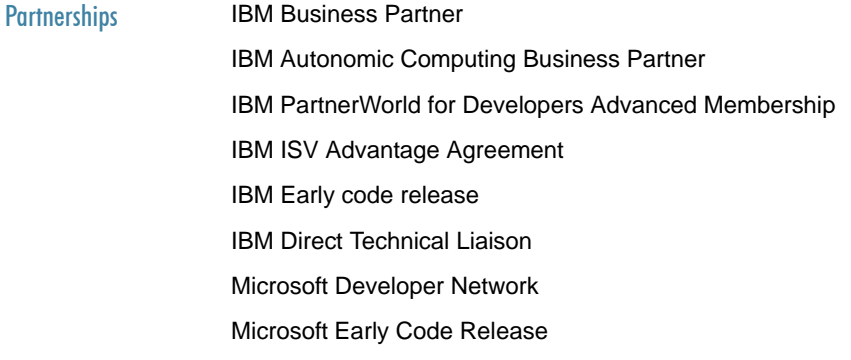

### Awards

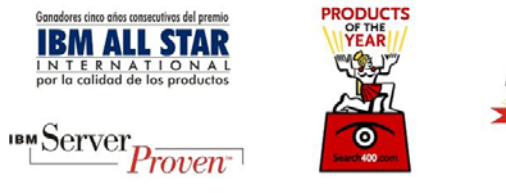

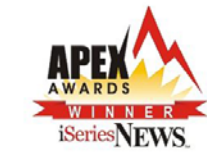

### Legal Notice

<span id="page-14-0"></span>The information in this document was created using certain specific equipment and environments, and it is limited in application to those specific hardware and software products and version and releases levels.

Any references in this document regarding Tango/04 Computing Group products, software or services do not mean that Tango/04 Computing Group intends to make these available in all countries in which Tango/04 Computing Group operates. Any reference to a Tango/04 Computing Group product, software, or service may be used. Any functionally equivalent product that does not infringe any of Tango/04 Computing Group's intellectual property rights may be used instead of the Tango/04 Computing Group product, software or service

Tango/04 Computing Group may have patents or pending patent applications covering subject matter in this document. The furnishing of this document does not give you any license to these patents.

The information contained in this document has not been submitted to any formal Tango/04 Computing Group test and is distributed AS IS. The use of this information or the implementation of any of these techniques is a customer responsibility, and depends on the customer's ability to evaluate and integrate them into the customer's operational environment. Despite the fact that Tango/04 Computing Group could have reviewed each item for accurateness in a specific situation, there is no guarantee that the same or similar results will be obtained somewhere else. Customers attempting to adapt these techniques to their own environments do so at their own risk. Tango/04 Computing Group shall not be liable for any damages arising out of your use of the techniques depicted on this document, even if they have been advised of the possibility of such damages. This document could contain technical inaccuracies or typographical errors.

Any pointers in this publication to external web sites are provided for your convenience only and do not, in any manner, serve as an endorsement of these web sites.

The following terms are trademarks of the International Business Machines Corporation in the United States and/or other countries: iSeries, iSeriese, iSeries, i5, DB2, e (logo)®Server IBM ®, Operating System/400, OS/400, i5/OS.

Microsoft, SQL Server, Windows, Windows NT, Windows XP and the Windows logo are trademarks of Microsoft Corporation in the United States and/or other countries. Java and all Java-based trademarks and logos are trademarks or registered trademarks of Sun Microsystems, Inc. in the United States and/or other countries. UNIX is a registered trademark in the United States and other countries licensed exclusively through The Open Group. Oracle is a registered trade mark of Oracle Corporation.

Other company, product, and service names may be trademarks or service marks of other companies.